### Clique em DETRAN;

**1**

 $\Box$ 

**2**

Acesse **protocolovirtual.amazonas.am.gov.br** e acesse o sistema **preenchendo seu CPF e** senha na aba Acessar com Login e Senha\*;

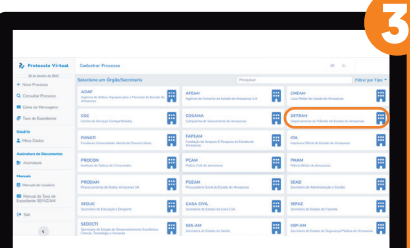

**PASSO**

FISCAL

**A PASSO**

Clique em Categorias > Veículo e em seguida, clique em Solicitação de Laudo Técnico e/ou Laudo Pericial;

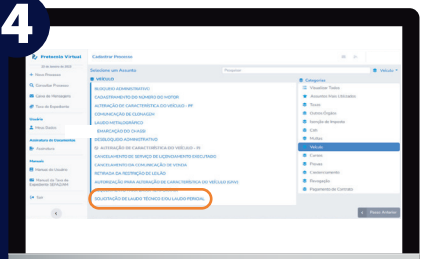

AMAZONAS

DETRAN-AM

### Baixe o **Requerimento;**

Preencha o **Requerimento;** 

**5**

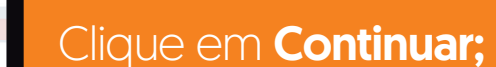

#### Clique em **Selecione o Tipo de** Documento  $e$  anexe o Requerimento  $e$ documentos necessários em formato PDF.

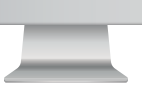

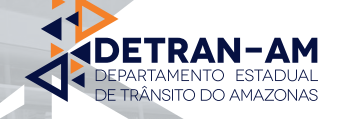

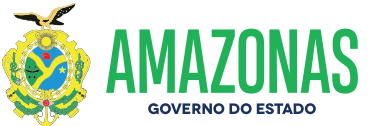

**7**

**8**

**6**

\*Caso não possua cadastro clicar na aba "Ainda não possuo Login/Senha" e preencher o formulário de cadastro.

## Clique em **Novo Processo;**

# Solicitação de laudo de **Vistoria Técnica/Laudo Pericial**